LS Industrial Systems Co., Ltd.

# XGT Series FEnet Driver

| 1 | System Configuration             |    |
|---|----------------------------------|----|
| 2 | Selection of External Device     | 5  |
| 3 | Example of Communication Setting | 6  |
| 4 | Setup Items                      | 8  |
| 5 | Supported Device                 |    |
| 6 | Device Code and Address Code     | 13 |
| 7 | Error Messages                   | 14 |

#### Introduction

This manual describes how to connect the Display and the External Device (target PLC).

In this manual, the connection procedure will be described by following the below sections:

| 1                                                                                                    | System Configuration<br>This section shows the types of External<br>Devices which can be connected and SIO<br>type.                                                   | "1 System Configuration" (page 3)                       |
|----------------------------------------------------------------------------------------------------|----------------------------------------------------------------------------------------------------|---------------------------------------------------------|
|                                                                                                    |                                                                                                    |                                                         |
| 2                                                                                                    | Selection of External Device<br>Select a model (series) of the External<br>Device to be connected and connection<br>method.                                           | <sup>CP</sup> "2 Selection of External Device" (page 5) |
|                                                                                                    |                                                                                                    |                                                         |
| 3 Example of Communication Settings<br>This section shows setting examples for<br>communicating between the Display and<br>the External Device. |                                                                                                    | "3 Example of Communication Setting"<br>(page 6)        |
|                                                                                                    |                                                                                                    |                                                         |
| 4                                                                                                    | Setup Items<br>This section describes communication<br>setup items on the Display.<br>Set communication settings of the Display<br>with GP-Pro EX or in offline mode. | <sup>ভেল</sup> "4 Setup Items" (page 8)                 |
|                                                                                                    |                                                                                                    |                                                         |
|                                                                                                    | Operation                                                                                                    |                                                         |

# 1 System Configuration

The system configuration in the case when the External Device of LS Industrial Systems Co., Ltd. and the Display are connected is shown.

| Series | CPU <sup>*1</sup>                            | Link I/F | Interface              | Setting Example               |
|--------|----------------------------------------------|----------|------------------------|-------------------------------|
| XGK    | XGK-CPUE<br>XGK-CPUS<br>XGK-CPUA<br>XGK-CPUH | XGL-EFMT | Ethernet<br>(UDP, TCP) | Setting Example 1<br>(page 6) |

\*1 It must be used in CPU v1.1 or later. Confirm the version of CPU with the label of CPU unit.

## Connection Configuration

• 1:1 Connection

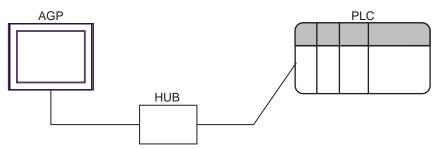

• 1:n Connection

AGP PLC PLC PLC PLC HUB HUB

\*1 The maximum 32 PLCs connection by UDP connection, the maximum 16 PLCs connection by TCP connection.

n:1 Connection

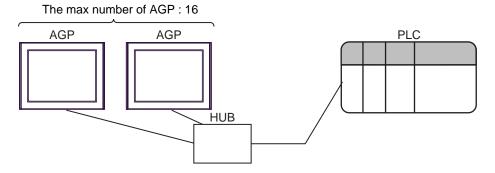

n:m Connection

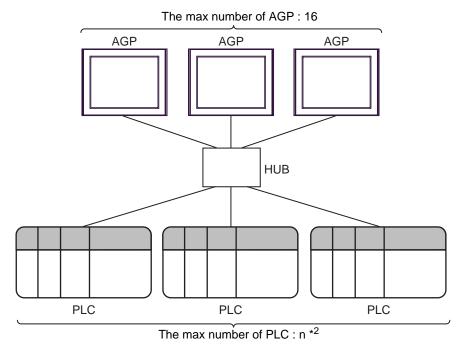

\*2 The maximum 32 PLCs connection by UDP connection, the maximum 16 PLCs connection by TCP connection.

# 2 Selection of External Device

Select the External Device to be connected to the Display.

| 💰 Welcome to GP-Pro EX |                                      | ×                                                  |
|------------------------|--------------------------------------|----------------------------------------------------|
| GP-Pro 🛃               | Device/PLC<br>Number of Devices/PLCs |                                                    |
|                        |                                      | Device/PLC 1                                       |
|                        | Manufacturer                         | LS Industrial Systems Co., Ltd.                    |
|                        | Series                               | XGT Series FEnet                                   |
|                        | Port                                 | Ethernet (UDP)                                     |
|                        |                                      | Refer to the manual of this Device/PLC             |
|                        |                                      | Recent Device/PLC                                  |
|                        | 1                                    |                                                    |
|                        | Use System                           | Area <u>Device Information</u>                     |
|                        | Back (E                              | Communication Settings New Logic New Screen Cancel |

| Setup Items                | Setup Description                                                                                                    |  |
|----------------------------|----------------------------------------------------------------------------------------------------|--|
| Number of Devices/<br>PLCs | Enter an integer from 1 to 4 to define the number of Devices/PLCs to connect to the display.                                                                                                    |  |
| Manufacturer               | Select the manufacturer of the External Device to connect. Select "LS Industrial Systems Co., Ltd.".                                                                                                    |  |
| Series                     | Select the External Device model (series) and the connection method. Select "XGT Series FEnet".<br>In System configuration, make sure the External Device you are connecting is supported by "XGT Series FEnet".                                                                                                    |  |
| Port                       | Select the Display port to connect to the External Device.                                                                                                    |  |
| Use System Area            | Check this option to synchronize the system data area of the Display and the device (memory)<br>of the External Device. When synchronized, you can use the External Device's ladder program<br>to switch the display or display the window on the Display.<br>Cf. GP-Pro EX Reference Manual "LS Area (Direct Access Method Area)"<br>This feature can also be set in GP-Pro EX or in the Display's offline mode.<br>Cf. GP-Pro EX Reference Manual "System Settings [Display Unit] - [System Area]<br>Settings Guide"<br>Cf. Maintenance/Troubleshooting Guide "Main Unit - System Area Settings" |  |

# 3 Example of Communication Setting

Examples of communication settings of the Display and the External Device, recommended by Pro-face, are shown.

### 3.1 Setting Example 1

#### Settings of GP-Pro EX

#### Communication Settings

To display the setup screen, from the [Project] menu, point to [System Settings] and select [Device/PLC].

| Device/PLC 1                                                         |                        |
|----------------------------------------------------------------------|------------------------|
| Summary                                                              | Change Device/PLC      |
| Manufacturer LS Industrial Systems Co., Ltd. Series XGT Series FEnet | Port Ethernet (UDP)    |
| Text Data Mode 2 Change                                              |                        |
| Communication Settings                                               |                        |
| Port No. 1024 😴 🗹 Auto                                               |                        |
| Timeout 3 芸 (sec)                                                    |                        |
| Retry 2                                                              |                        |
| Wait To Send 0 📑 (ms) Default                                        |                        |
| Device-Specific Settings                                             |                        |
| Allowable Number <u>Add Device</u><br>of Devices/PLCs 32             |                        |
| No. Device Name Settings                                             | Add Indirect<br>Device |
| 1 PLC1 IIP address=192.168.000.001                                   | •                      |

#### Device Setting

To display the [Individual Device Settings] dialog box, from [Device-Specific Settings] in the [Device/PLC] window, select the external device and click [Settings]

To connect multiple External Devices, from [Device-Specific Settings] in the [Device/PLC] window, click [Add Device] to add another External Device.

| 💣 Individual | Device Set      | tings |        | ×   |
|--------------|-----------------|-------|--------|-----|
| PLC1         |                 |       |        |     |
| IP address   | 192.            | 168.  | 0.     | 1   |
|              |                 |       | Defau  | ult |
|              | OK ( <u>O</u> ) | 0     | Cancel |     |

#### Notes

- Check with a network administrator about IP address. Do not set the duplicate IP address.
- Set IP address on the External Device for IP address in Device-specific settings.
- You need to set IP address on the display in the offline mode of the display.

### Settings of External Device

Communication setting of EtherNet module by communication setting software (XG-PD). Please refer to the manual of the External Device for more detail.

- EtherNet module Setting
- 1 Start communication setting software.
- 2 Select the [PLC Type Settings] of the [Open] menu, and display [PLC Type Settings] dialog box. Select the series of connected External Device from the [Type].
- **3** Select the [Connection Settings] of the [Online] menu, and display [Online Settings] dialog box. Set the connection of communication setting software to External Device.
- 4 Double-click the slot number of the base unit in which EtherNet module is installed from the tree view of communication setting software.

Select "FEnet" from [Type] of the displayed [Communication Module Settings] dialog box.

5 Double-click [FEnet] displayed in the tree view and set EtherNet module.

| Setup Items | Setup Description          |
|-------------|----------------------------|
| IP Address  | EtherNet module IP address |
| Subnet mask | EtherNet subnet mask       |
| Driver      | XGT server                 |

6 Transmit a setup description to External Device.

Select [Write Parameter(Standard Settings,HS Link,P2P)] from the [Online] menu after selecting [Connect] from the [Online] menu and connecting External Device with communication setting software.

7 Select [Reset] from the [Online] menu, and reboot External Device.

#### Notes

• Check with a network administrator about IP address. Do not set the duplicate IP address.

# 4 Setup Items

Set communication settings of the Display with GP-Pro EX or in offline mode of the Display.

The setting of each parameter must be identical to that of External Device.

"3 Example of Communication Setting" (page 6)

**NOTE** • Set the Display's IP address in offline mode.

Cf. Maintenance/Troubleshooting Manual "Ethernet Settings"

## 4.1 Setup Items in GP-Pro EX

#### Communication Settings

To display the setup screen, from the [Project] menu, point to [System Settings] and select [Device/PLC].

| Device/PLC 1                        |                                                    |                        |
|-------------------------------------|----------------------------------------------------|------------------------|
| Summary                             |                                                    | Change Device/PLC      |
| Manufacturer LS Inc                 | lustrial Systems Co., Ltd. Series XGT Series FEnet | Port Ethernet (UDP)    |
| Text Data Mode                      | 2 Change                                           |                        |
| Communication Settings              |                                                    |                        |
| Port No.                            | 1024 🖃 🔽 Auto                                      |                        |
| Timeout                             | 3 🕂 (sec)                                          |                        |
| Retry                               | 2 🛨                                                |                        |
| Wait To Send                        | 0 🕂 (ms) Default                                   |                        |
| Device-Specific Settings            |                                                    |                        |
| Allowable Number<br>of Devices/PLCs | Add Device<br>32                                   |                        |
| No. Device Name                     | Settings                                           | Add Indirect<br>Device |
| 👗 1 🛛 PLC1                          | IP address=192.168.000.001                         | <b>+</b>               |

| Setup Items                                                                | Setup Description                                                                                                    |  |
|----------------------------------------------------------------------------|----------------------------------------------------------------------------------------------------|--|
| Port No.                                                                   | Enter a port number of the Display, using 1024 to 65535. Check into [Auto], and a port number is set automatically.                        |  |
| Timeout                                                                    | Use an integer from 1 to 127 to enter the time (s) for which Display waits for the response from External Device.                          |  |
| Retry                                                                      | In case of no response from the External Device, use an integer from 0 to 255 to enter how many times the Display retransmits the command. |  |
| Wait To Send                                                               | Use an integer from 0 to 255 to enter standby time (ms) for the Display from receiving packets to transmitting next commands.              |  |
| <b>NOTE</b> • Refer to the GP-Pro EX Reference Manual for Indirect Device. |                                                                                                    |  |
| Cf.                                                                        | GP-Pro EX Reference Manual "Changing the Device/PLC at Runtime (Indirect Device)"                                                          |  |

## Device Setting

To display the [Individual Device Settings] dialog box, from [Device-Specific Settings] in the [Device/PLC] window, select the external device and click [Settings]

To connect multiple External Devices, from [Device-Specific Settings] in the [Device/PLC] window, click [Add Device] to add another External Device.

| 💰 Individu | al Device Settings  | ×     |
|------------|---------------------|-------|
| PLC1       |                     |       |
| IP address | 192. 168. 0.        | 1     |
|            | De                  | fault |
|            | OK ( <u>0)</u> Cano | el    |

| Setup Items | Setup Description                                                                                                    |
|-------------|----------------------------------------------------------------------------------------------------|
| IP Address  | <ul> <li>Set IP address of the External Device.</li> <li><b>NOTE</b></li> <li>Check with a network administrator about IP address. Do not set the duplicate IP address.</li> </ul> |

## 4.2 Setup Items in Offline Mode

# NOTE

• Refer to the Maintenance/Troubleshooting manual for information on how to enter offline mode or about the operation.

- Cf. Maintenance/Troubleshooting Manual "Offline Mode"
- The number of the setup items to be displayed for 1 page in the offline mode depends on the Display in use. Please refer to the Reference manual for details.

#### Communication Settings

To display the setting screen, touch [Device/PLC Settings] from [Peripheral Settings] in offline mode. Touch the External Device you want to set from the displayed list.

| Gomm,            | Device              |                           |                |                        |
|------------------|---------------------|---------------------------|----------------|------------------------|
|                  |                     |                           |                |                        |
| XGT Series FEnet |                     |                           | [UDP]          | Page 1/1               |
|                  |                     |                           |                |                        |
|                  | Port No.            | <ul> <li>Fixed</li> </ul> | Auto           | -1                     |
|                  |                     |                           | 1024 🔻 🔺       |                        |
|                  | Timeout(s)<br>Retry |                           | 3 V A<br>2 V A |                        |
|                  | Wait To Send(ns)    |                           | 0 🔻 🔺          |                        |
|                  |                     |                           |                |                        |
|                  |                     |                           |                |                        |
|                  |                     |                           |                |                        |
|                  |                     |                           |                |                        |
|                  | Exit                | ,                         | Back           | 2006/08/17<br>15:11:48 |

| Setup Items  | Setup Description                                                                                                    |  |  |
|--------------|----------------------------------------------------------------------------------------------------|--|--|
| Port No.     | Enter a port number of the Display.<br>Select either of "Fixed" "Auto". Enter a port number of the Display with "1024-65535", when select "Fixed". Assign automatically without affecting the input value, when select "Auto". |  |  |
| Timeout      | Use an integer from 1 to 127 to enter the time (s) for which Display waits for the response from External Device.                                                                                                    |  |  |
| Retry        | In case of no response from the External Device, use an integer from 0 to 255 to enter how many times the Display retransmits the command.                                                                                     |  |  |
| Wait To Send | Use an integer from 0 to 255 to enter standby time (ms) for the Display from receiving packets to transmitting next commands.                                                                                                  |  |  |

## Device Setting

To display the setting screen, touch [Device/PLC Settings] from [Peripheral Settings]. Touch the External Device you want to set from the displayed list, and touch [Device].

| Gomm,            | Device        |         |       |                        |
|------------------|---------------|---------|-------|------------------------|
|                  |               |         |       |                        |
| XGT Series FEnet |               |         | [UDP] | Page 1/1               |
| Device           | /PLC Name PLC | 1       |       | V                      |
|                  | IP address    | 192 168 | 0 1   |                        |
|                  | Exit          | [       | Back  | 2006/03/17<br>15:11:52 |

| Setup Items     | Setup Description                                                                                                    |  |  |
|-----------------|----------------------------------------------------------------------------------------------------|--|--|
| Device/PLC Name | Select the External Device for device setting. Device name is a title of External Device set with GP-Pro EX.(Initial value [PLC1])                                                 |  |  |
| IP Address      | <ul> <li>Set IP address of the External Device.</li> <li><b>NOTE</b></li> <li>Check with a network administrator about IP address. Do not set the duplicate IP address.</li> </ul> |  |  |

#### **Supported Device** 5

Range of supported device address is shown in the table below. Please note that the actually supported range of the devices varies depending on the External Device to be used. Please check the actual range in the manual of your External Device.

|                             |                   | This address c    | an be speci | fied as system data ar |
|-----------------------------|-------------------|-------------------|-------------|------------------------|
| Device                      | Bit address       | Word address      | 32 bits     | Remarks                |
| Input / Output Relay        | P00000 - P2047F   | P0000 - P2047     |             |                        |
| Auxiliary Relay             | M00000 - M2047F   | M0000 - M2047     |             |                        |
| Keep Relay                  | K00000 - K2047F   | K0000 - K2047     |             |                        |
| Link Relay                  | L000000 - L11263F | L00000 - L11263   |             |                        |
| Special Relay               | F00000 - F2047F   | F0000 - F2047     |             | *1                     |
| Timer (Contact)             | T0000 - T2047     | -                 |             |                        |
| Counter (Contact)           | C0000 - C2047     | -                 |             |                        |
| Timer (Current Value)       | -                 | T0000 - T2047     | _⊺L/H)      |                        |
| Counter (Current Value)     | -                 | C0000 - C2047     |             |                        |
| Step Controller             | -                 | S000 - S127       |             |                        |
| Data Register               | -                 | D00000 - D32767   |             | Bit F                  |
| Special Module Register     | -                 | U00.00 - U7F.31   | ſ           | *2 [Bit]               |
| Index Register              | -                 | Z000 - Z127       |             |                        |
| Communication Data Register | -                 | N00000 - N21503   |             |                        |
| File Register               | -                 | R00000 - R32767   |             | Bit F                  |
| File Register               | -                 | ZR00000 - ZR65535 |             | Bit F                  |

\*1 Write disable

\*2 The feature of U Device is like this:

## U7F.31.F

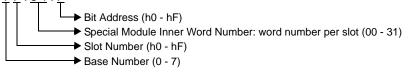

Please refer to the GP-Pro EX Reference Manual for system data area. NOTE ٠ Cf. GP-Pro EXReference Manual "LS Area (Direct Access Method Area)" • Please refer to the precautions on manual notation for icons in the table.

"Manual Symbols and Terminology"

# 6 Device Code and Address Code

Use device code and address code when you select "Device Type & Address" for the address type in data displays.

| Device                      | Device Name | Device Code<br>(HEX) | Address Code               |
|-----------------------------|-------------|----------------------|----------------------------|
| Input / Output Relay        | Р           | 0080                 | Word Address               |
| Auxiliary Relay             | М           | 0082                 | Word Address               |
| Keep Relay                  | К           | 0083                 | Word Address               |
| Link Relay                  | L           | 0084                 | Word Address               |
| Special Relay               | F           | 0085                 | Word Address <sup>*1</sup> |
| Timer (Current Value)       | Т           | 0060                 | Word Address               |
| Counter (Current Value)     | С           | 0061                 | Word Address               |
| Step Controller             | S           | 0062                 | Word Address               |
| Data Register               | D           | 0000                 | Word Address               |
| Special Module Register     | U           | 0002                 | Word Address <sup>*2</sup> |
| Index Register              | Z           | 0063                 | Word Address               |
| Communication Data Register | N           | 0064                 | Word Address               |
| File Register               | R           | 0001                 | Word Address               |
| File Register               | ZR          | 0003                 | Word Address               |

\*1 Write disable

\*2 Internally 'Address Indirect specification' is supported in case of U device. When it is Uxx.dd, the converted formula is like this: Hex type: ['xx' part] × h20 + [the hexadecimal value of 'dd' part] Dec type: [the decimal value of 'xx' part] × 32 + ['dd' part] (Here, 'xx' is also a hexadecimal type, 'dd' is also a decimal type.)

For example, '01.00' is converted into '0x20 (=32)', '10.00' is converted into '0x200 (=512)', '7F.00' is converted into '0xFE0 (=4064)' and so on.

# 7 Error Messages

Error messages are displayed on the screen of Display as follows: "No. : Device Name: Error Message (Error Occurrence Area)". Each description is shown below.

| Item                  | Description                                                                                                    |  |  |
|-----------------------|----------------------------------------------------------------------------------------------------|--|--|
| No.                   | Error No.                                                                                                    |  |  |
| Device Name           | Name of External Device where error occurs. Device name is a title of External Device set with GP-Pro EX.((Initial value [PLC1])                                                                                                    |  |  |
| Error Message         | Displays messages related to the error which occurs.                                                                                                    |  |  |
| Error Occurrence Area | Displays IP address or device address of External Device where error occurs, or error codes received from External Device.                                                                                                    |  |  |
|                       | <ul> <li>NOTE</li> <li>IP address is displayed such as "IP address (Decimal): MAC address (Hex)".</li> <li>Device address is displayed such as "Address: Device address".</li> <li>Received error codes are displayed such as "Decimal [Hex]".</li> </ul> |  |  |

#### Display Examples of Error Messages

"RHAA035: PLC1: Error has been responded for device write command (Error Code: 2 [02H])"

NOTE
Refer to your External Device manual for details on received error codes.
Refer to "Display-related errors" in "Maintenance/Troubleshooting Manual" for details on the error messages common to the driver.